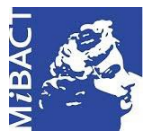

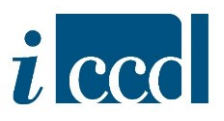

# **SIGECweb**

## **Manuali utente per l'utilizzo delle funzioni dell'area di catalogazione**

### **RIEPILOGO DATI**

#### **Sommario**

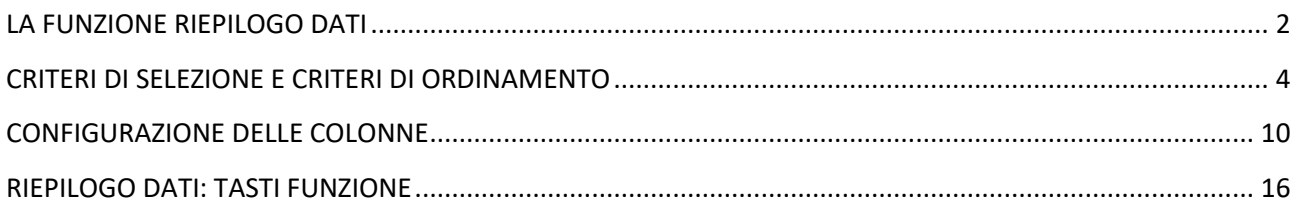

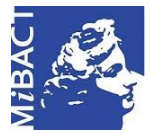

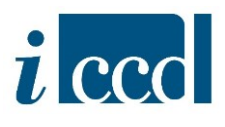

#### <span id="page-1-0"></span>**LA FUNZIONE RIEPILOGO DATI**

Con la funzione **RIEPILOGO DATI** l'utente avrà un riepilogo di tutti gli oggetti che crea nella sua attività. Oltre ai suoi dati, l'utente potrà vedere anche gli AUTHORITY FILE, I CONTENITORI FISICI e i CONTENITORI GIURIDICI che sono presenti in banca dati dallo stato "verificata scientificamente" in poi.

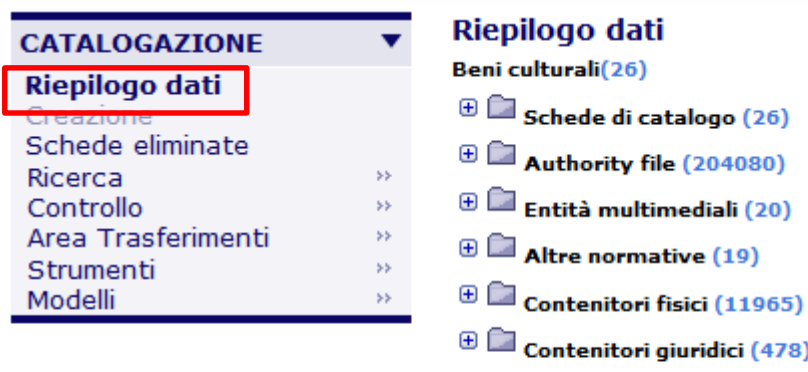

Si presuppone che in un'attività di nuova catalogazione o in un'attività di digitalizzazione appena creata il numero che compare nel riepilogo sarà 0.

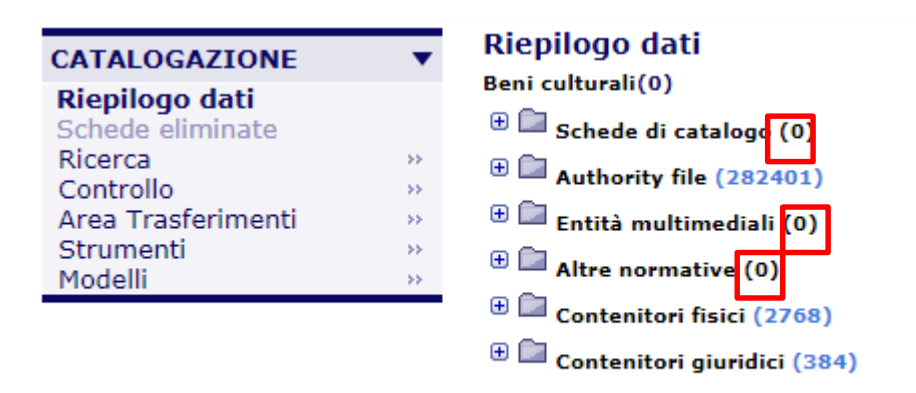

In un'attività di revisione, invece, il numero corrisponderà al numero delle schede di catalogo inviate in revisione dall'amministratore.

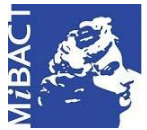

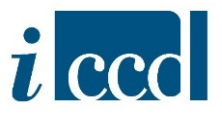

L'utente ha due possibilità:

- Cliccare su una delle voci principali del **RIEPILOGO Dati** (SCHEDE DI CATALOGO, AUTHORITY FILE, ENTITÀ MULTIMEDIALI, ALTRE NORMATIVE, CONTENITORI FISICI, CONTENITORI GIURIDICI). In questo caso cliccando su SCHEDE DI CATALOGO potrà accedere al Riepilogo Dati di tutte le normative.
- ⇒ Cliccare sul tasto + accanto alle singole voci per entrare nel riepilogo dati delle singole normative. (es. **+** SCHEDE DI CATALOGO > **+** ARCHITETTURA-A > VERSIONE 3.00).

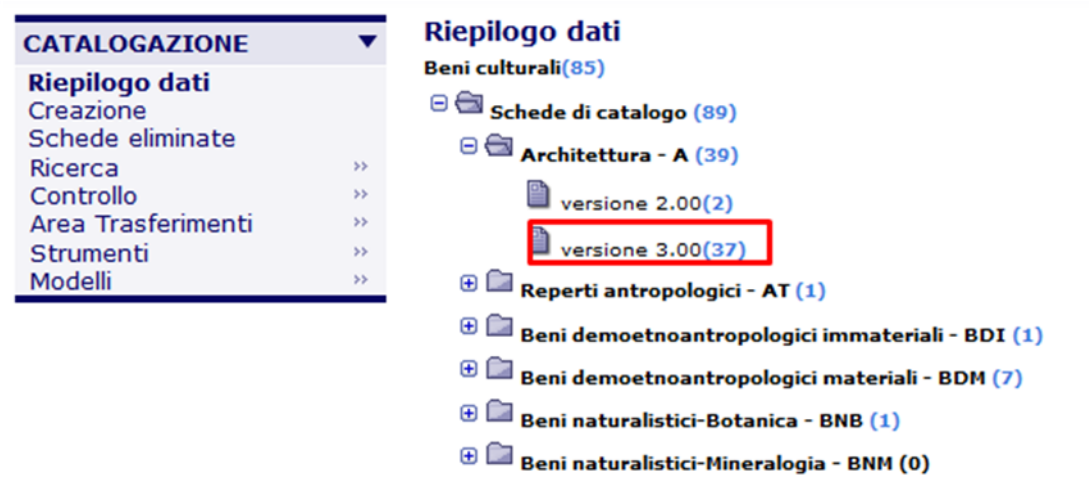

Ad esempio cliccando sul tasto **+** SCHEDE DI CATALOGO e sul tasto **+** ARCHITETTURA-A > e, infine, su VERSIONE 3.00 l'utente accederà al riepilogo delle schede create per quella normativa.

Il **RIEPILOGO Dati** ci mostra 20 risultati per pagina. Per muoversi da una pagina all'altra è necessario cliccare sulle voci **primi|precedenti|successivi|ultimi.**

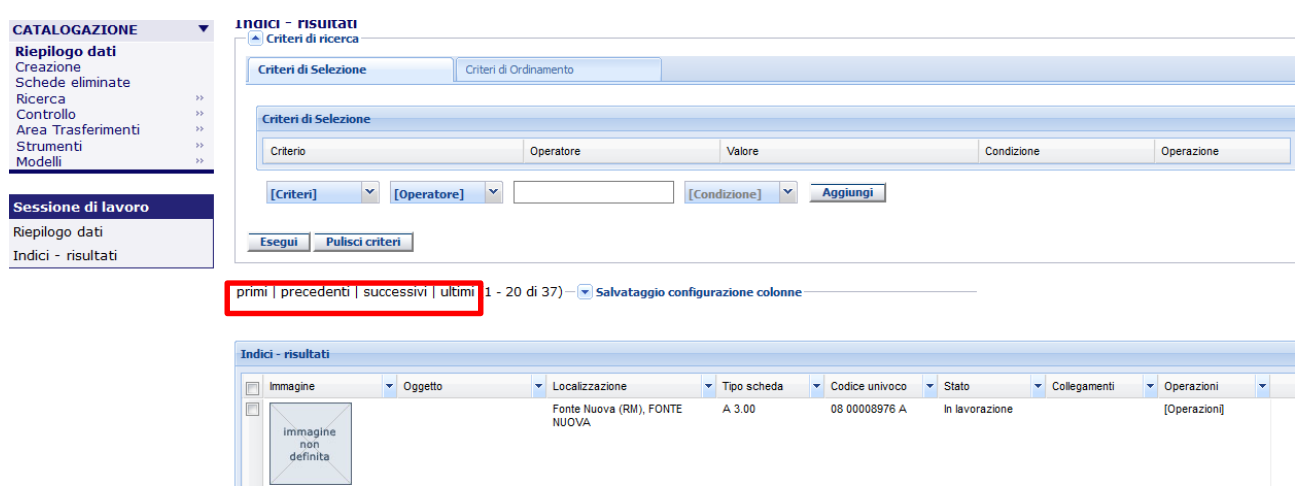

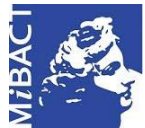

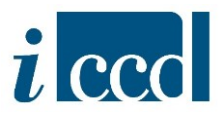

#### <span id="page-3-0"></span>**CRITERI DI SELEZIONE E CRITERI DI ORDINAMENTO**

L'utente dispone di una serie di criteri di ricerca da applicare per ottenere determinati risultati.

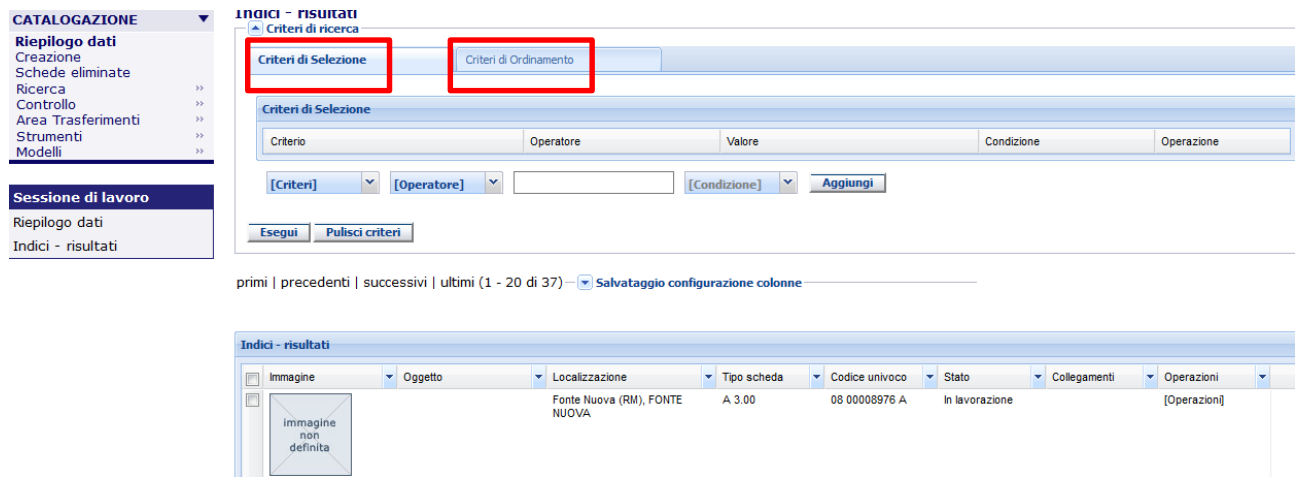

L'utente può scegliere tra: **CRITERI DI SELEZIONE** e **CRITERI DI ORDINAMENTO**.

Per quanto riguarda i **CRITERI DI SELEZIONE**, l'utente può impostare uno o più criteri per effettuare la ricerca. La barra dei criteri di ricerca è così composta:

- o **CRITERIO**, tipologia di criterio prescelto (es. Oggetto, Data modifica, etc).
- o **OPERATORE** (che cambia in base al criterio di ricerca).
- o campo per inserire il **VALORE** che può essere inserito dall'utente oppure già preimpostato dal sistema (che varia a seconda del criterio di ricerca scelto).
- o **CONDIZIONE** (AND, OR);
- o tasto **AGGIUNGI**.

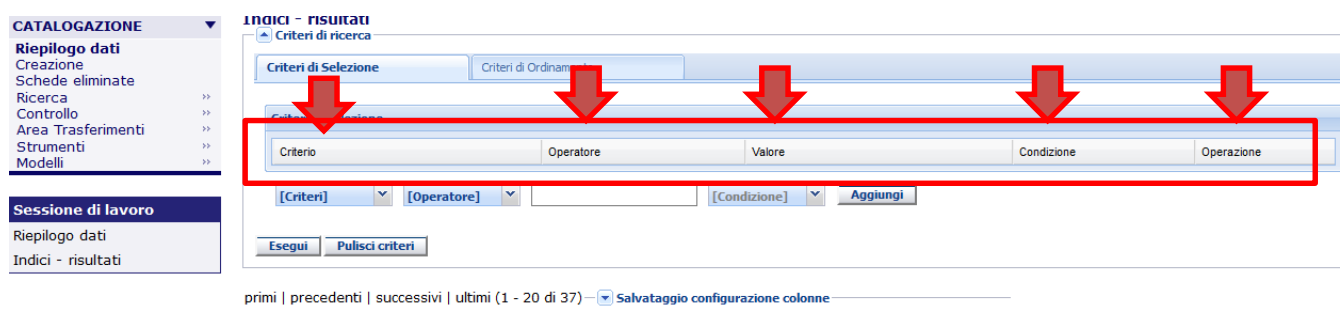

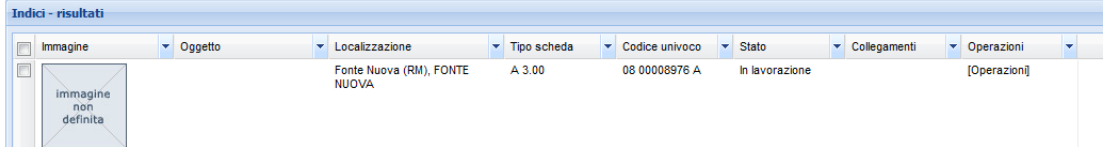

**Versione 1.0 – 05\_2020**

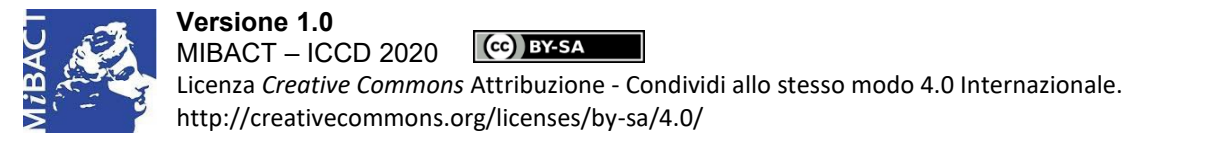

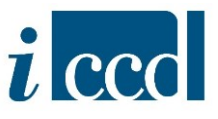

L'**OPERATORE** cambia in base al criterio di ricerca prescelto. Ad esempio:

 per il criterio "oggetto", l'operatore sarà: "uguale a", "diverso da", "comincia per", "finisce per", "contiene".

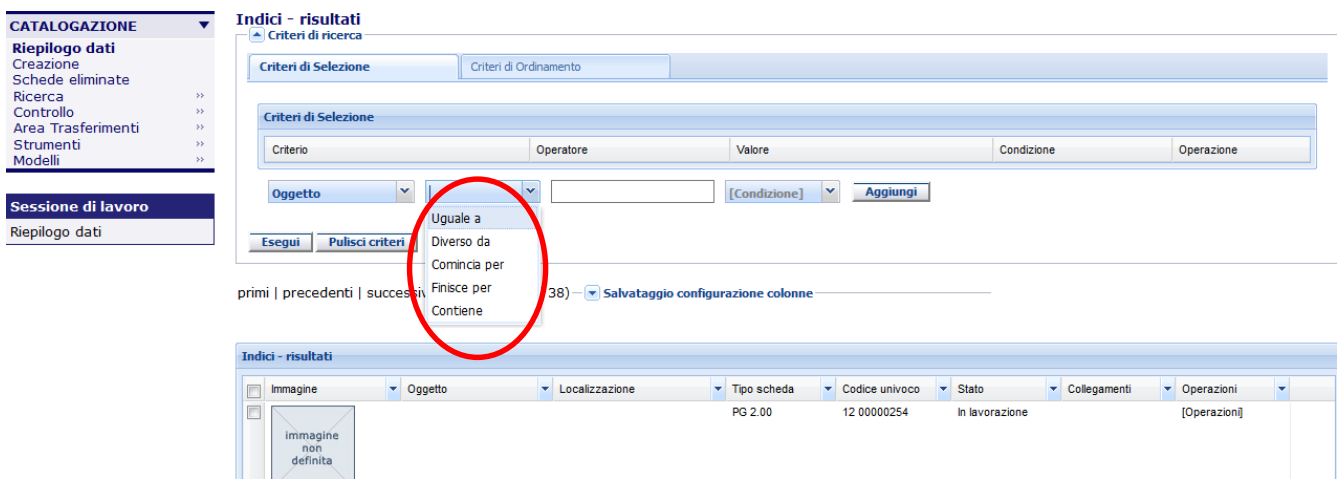

 $\checkmark$  per il criterio "data modifica", l'operatore sarà: "uguale a", "maggiore di", "minore di".

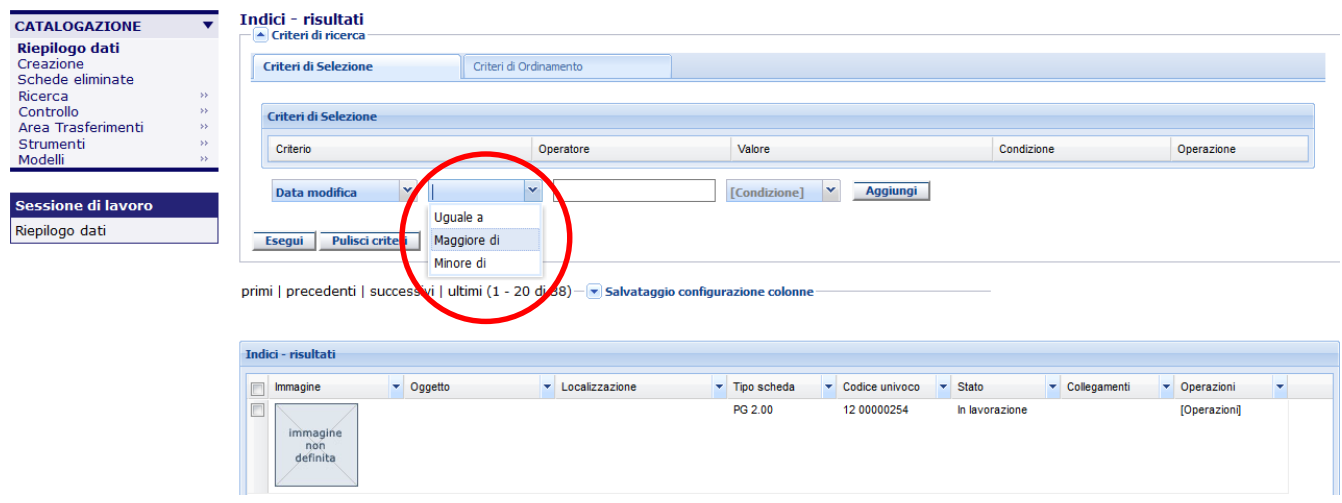

per altri criteri (es. "tipo scheda", "stato", etc) l'operatore sarà già reimpostato di *default*.

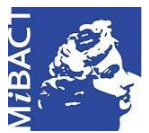

#### **Versione 1.0** (cc) BY-SA MIBACT – ICCD 2020

Licenza *Creative Commons* Attribuzione - Condividi allo stesso modo 4.0 Internazionale. http://creativecommons.org/licenses/by-sa/4.0/

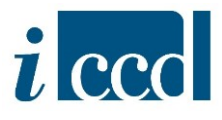

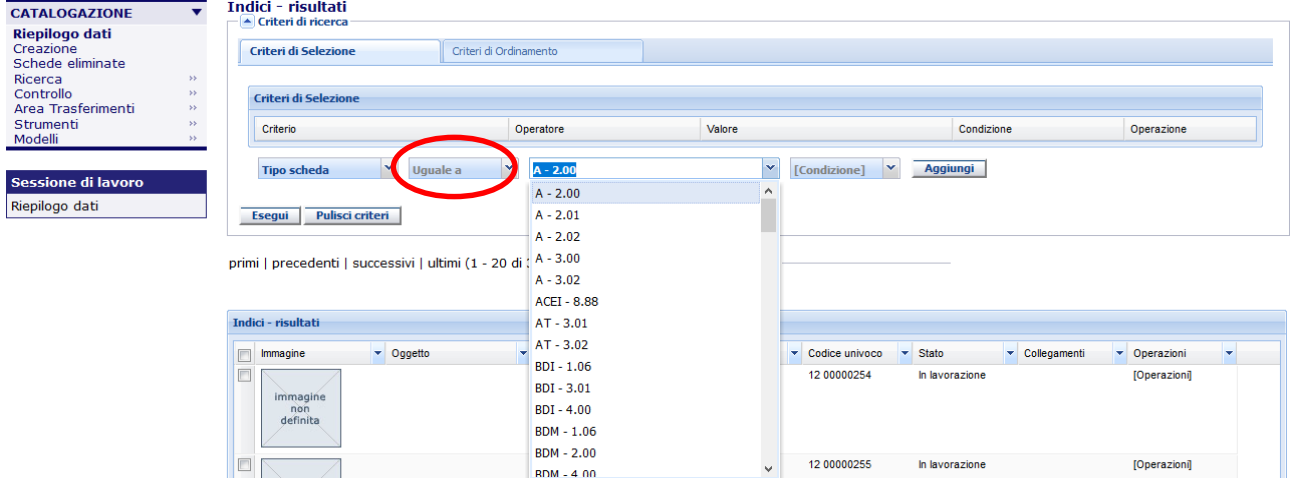

Nel caso in cui si scelga **un solo** criterio di ricerca, l'utente dovrà cliccare su **AGGIUNGI** ed **ESEGUI.** Nel caso in cui si scelga **più di un** criterio di ricerca, l'utente dovrà selezionare una **CONDIZIONE** "AND", se vuole che lo stesso sia aggiuntivo, o "OR", se vuole che sia esclusivo, cliccare su **AGGIUNGI** ed **ESEGUI.**

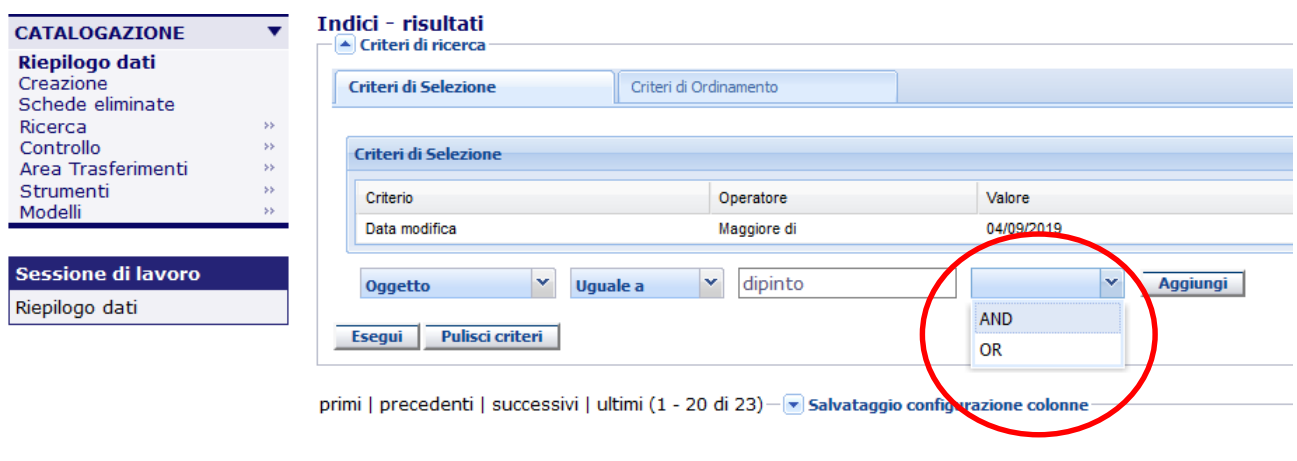

Se l'utente inserirà due criteri di ricerca legati dalla condizione AND il sistema procederà verificando entrambi i criteri inseriti. Se l'utente inserirà due criteri di ricerca legati dalla condizione OR verranno verificati i due criteri inseriti ma disgiuntamente l'uno dall'altro.

#### **ESEMPI:**

#### *Utilizzo della condizione* **AND**

Nel caso in cui l'utente inserirà i seguenti criteri di ricerca: "Comune" uguale a "Roma" AND "Tipo scheda" uguale a "OA 3.00"

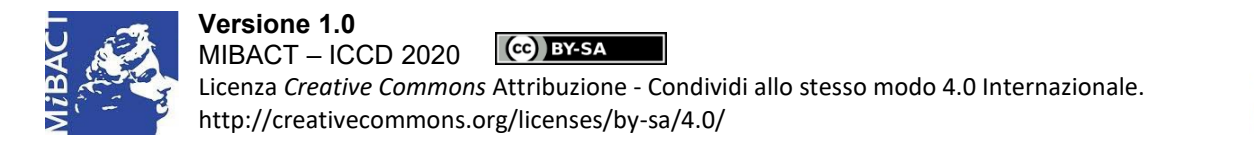

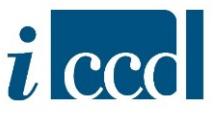

il sistema verificherà entrambe le condizioni e restituirà il seguente risultato, ovvero tutte le schede OA 3.00 che hanno come valore il Comune di Roma:

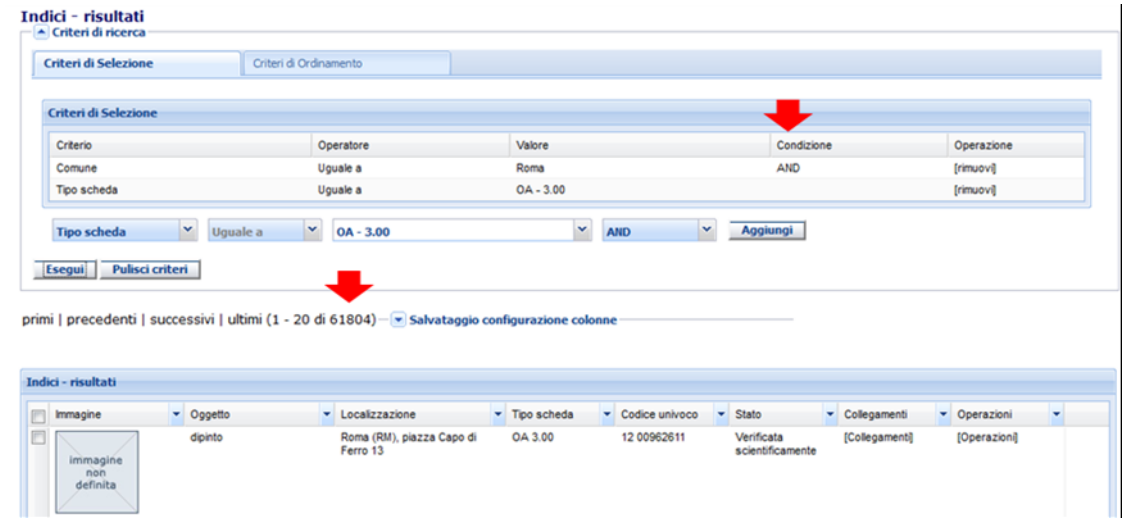

#### *Utilizzo della condizione* **OR**

Nel caso in cui l'utente inserirà i seguenti criteri di ricerca:

"Comune" uguale a "Roma" OR

"Tipo scheda" uguale a "OA 3.00"

Il sistema verificherà separatamente le due condizioni e restituirà il seguente risultato, ovvero tutte le schede che hanno come valore il Comune di Roma e tutte le schede che sono OA 3.00:

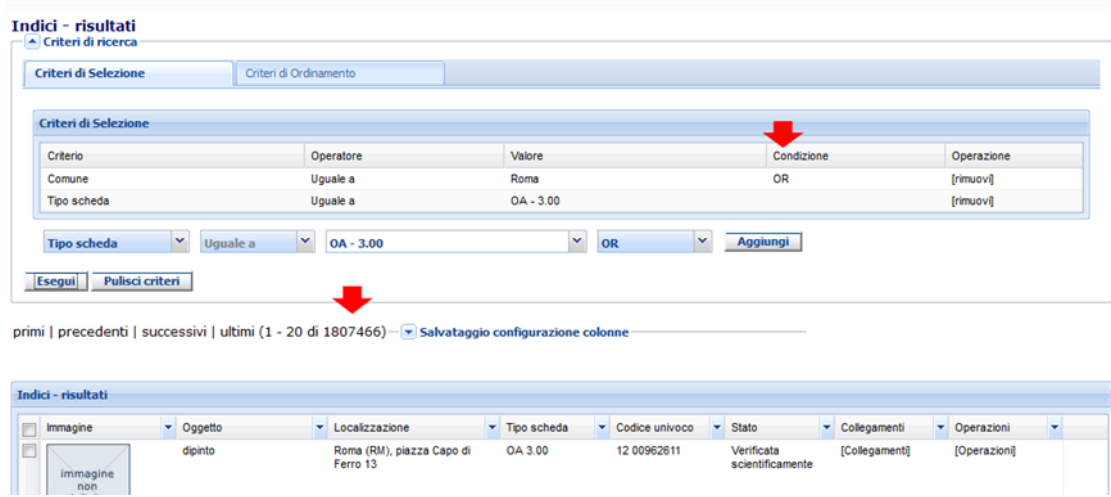

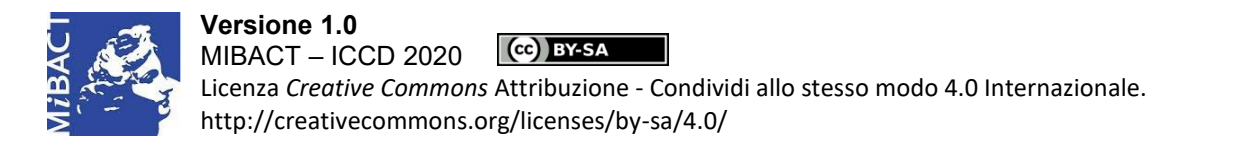

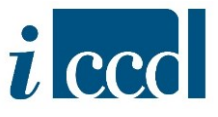

I **CRITERI DI SELEZIONE** sono diversi a seconda della sezione presente nell'albero delle normative, ovvero: SCHEDE DI CATALOGO, AUTHORITY FILE, ENTITÀ MULTIMEDIALI, ALTRE NORMATIVE, CONTENITORI FISICI, CONTENITORI GIURIDICI. Tali criteri di ricerca corrispondono al tipo di informazioni visualizzabili nelle colonne del **RIEPILOGO DATI** (per il riepilogo di tutti i criteri vedi l'Appendice a questo manuale).

Per quanto riguarda i **CRITERI DI ORDINAMENTO**, l'utente può impostare uno o più criteri in base ai quali ordinare le schede di catalogo e la direzione dell'ordinamento, se crescente o decrescente.

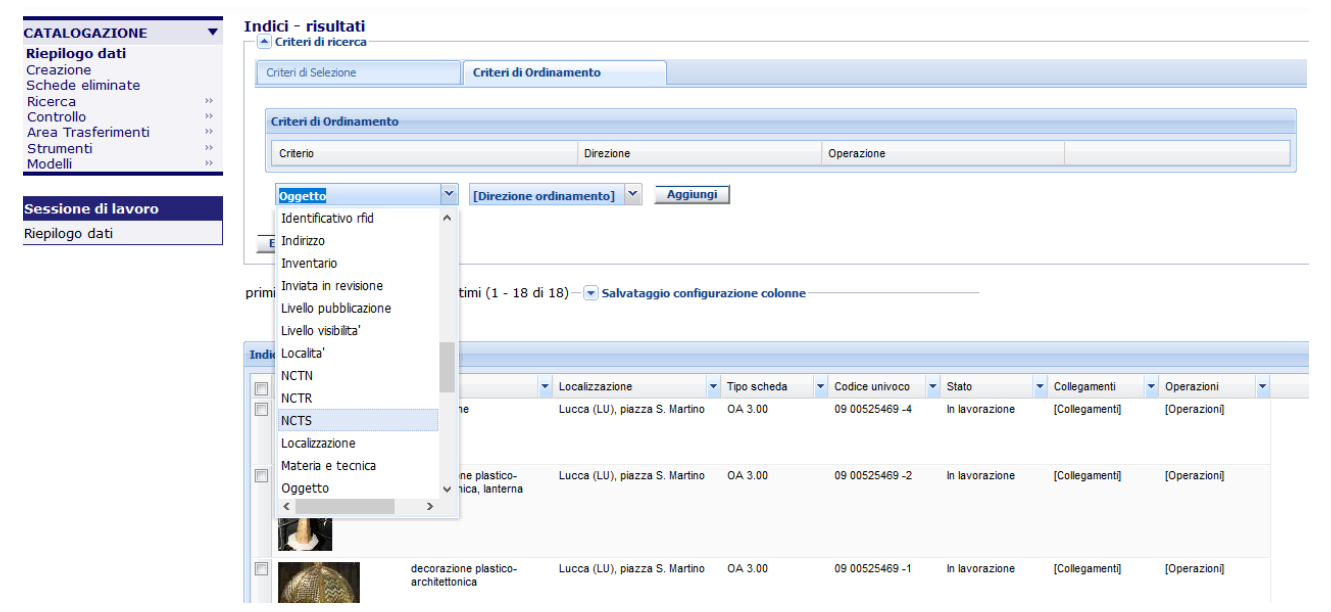

Ad esempio scegliendo l'oggetto come criterio di ordinamento e l'ordine crescente, possiamo ordinare le schede di catalogo per "oggetto" dalla A alla Z.

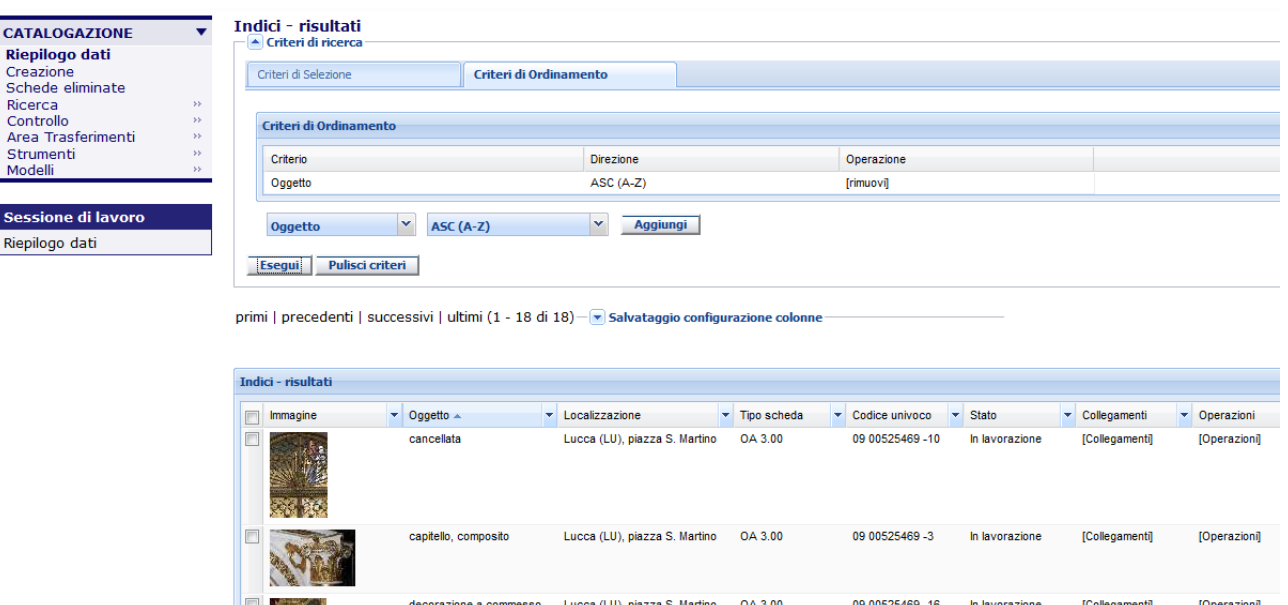

**Versione 1.0 – 05\_2020**

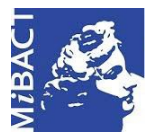

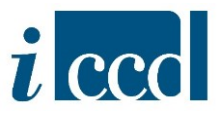

I **CRITERI DI ORDINAMENTO** possono essere utilizzati:

- o indipendentemente dai criteri di ricerca;
- o congiuntamente ai criteri di ricerca, ad esempio per ordinare i risultati emersi dalla ricerca effettuata.

Inoltre, un altro metodo per impostare il criterio di ordinamento è quello di cliccare sulle intestazioni delle colonne presenti nel riepilogo dati.

Ad esempio cliccando sull'intestazione dell'oggetto è cambiato il criterio di ordinamento e le schede di catalogo risultano ora organizzate in ordine decrescente.

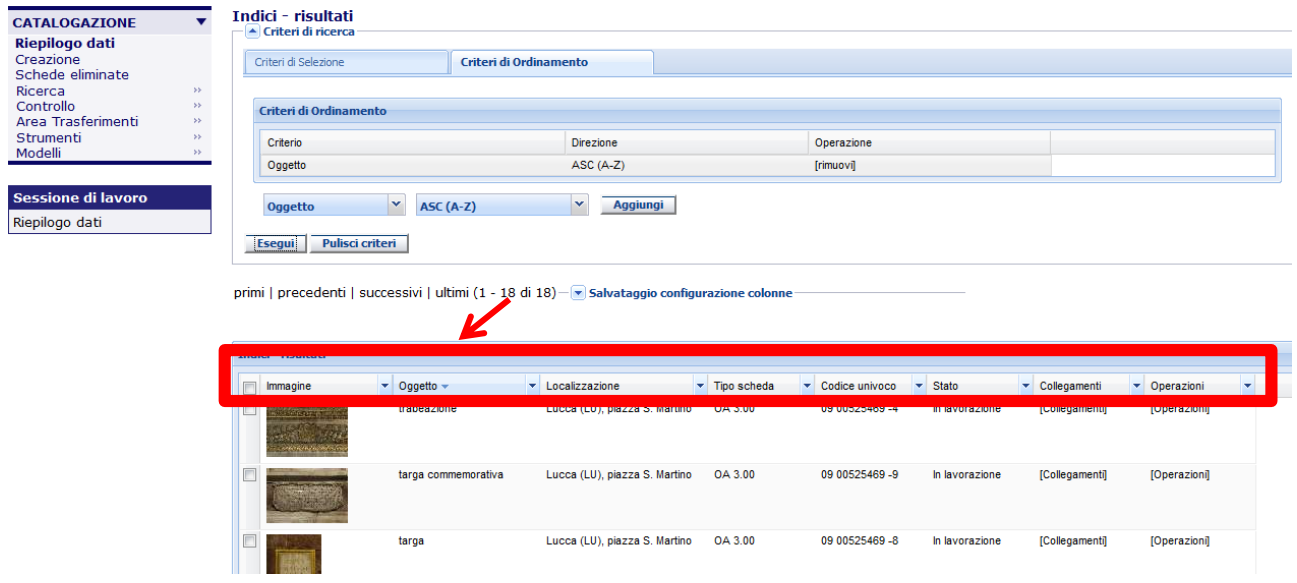

La differenza sta nel fatto che mentre utilizzando la funzione **CRITERI DI ORDINAMENTO** si effettua l'ordinamento di tutto il risultato della ricerca, cliccando sulle intestazioni delle colonne si effettua un ordinamento solo degli oggetti presenti nella pagina.

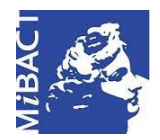

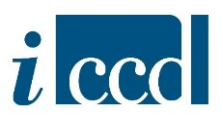

#### <span id="page-9-0"></span>**CONFIGURAZIONE DELLE COLONNE**

È inoltre possibile impostare una configurazione delle colonne diversa rispetto a quella prevista di *default*. Il numero di colonne non può essere in ogni caso superiore ad otto. L'elenco delle colonne disponibili si può ottenere cliccando sulla freccia presente in ogni intestazione delle colonne. Prima di aggiungere nuove colonne è necessario disattivare una o più colonne previste nell'impostazione fornita di *default* dal sistema (togliendo il flag  $\checkmark$ ).

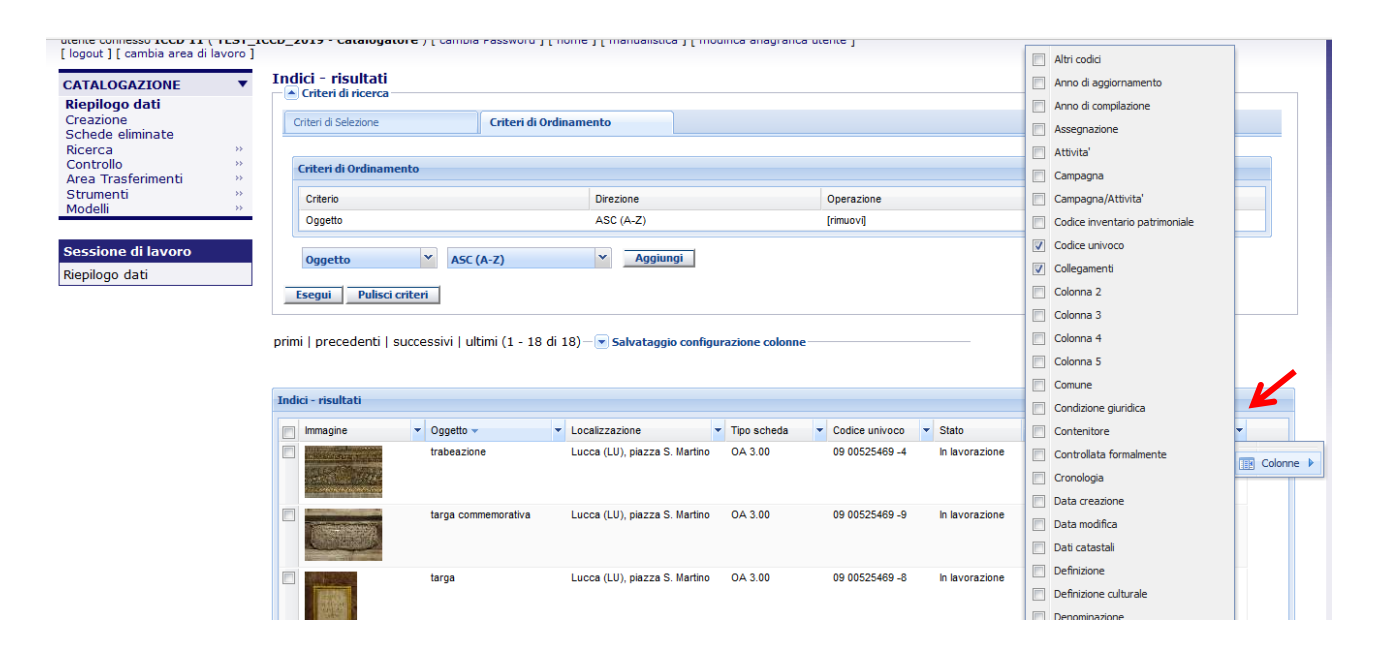

Qualora si scegliesse un numero superiore a 8 colonne, il sistema restituirà il seguente errore.

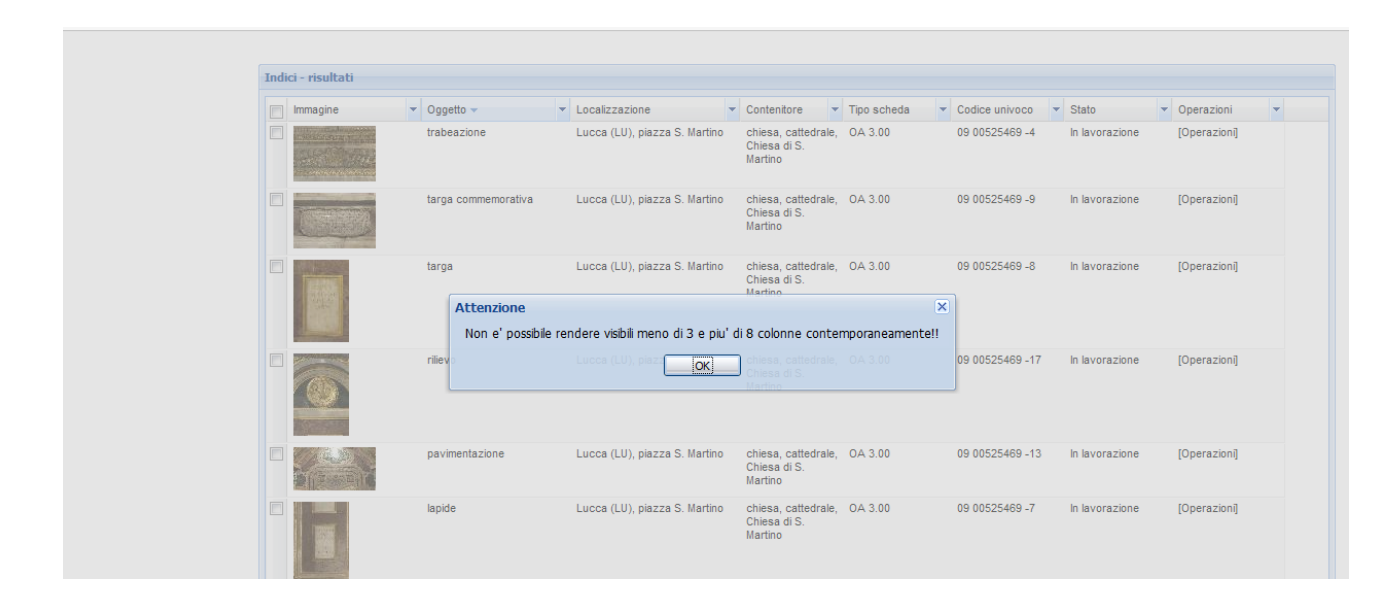

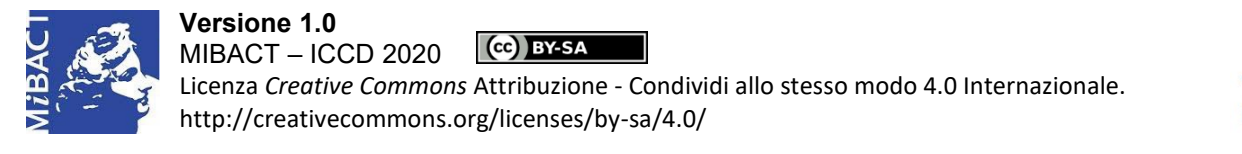

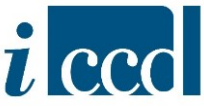

#### Inoltre è possibile modificare l'ordine delle colonne trascinandole nella posizione desiderata.

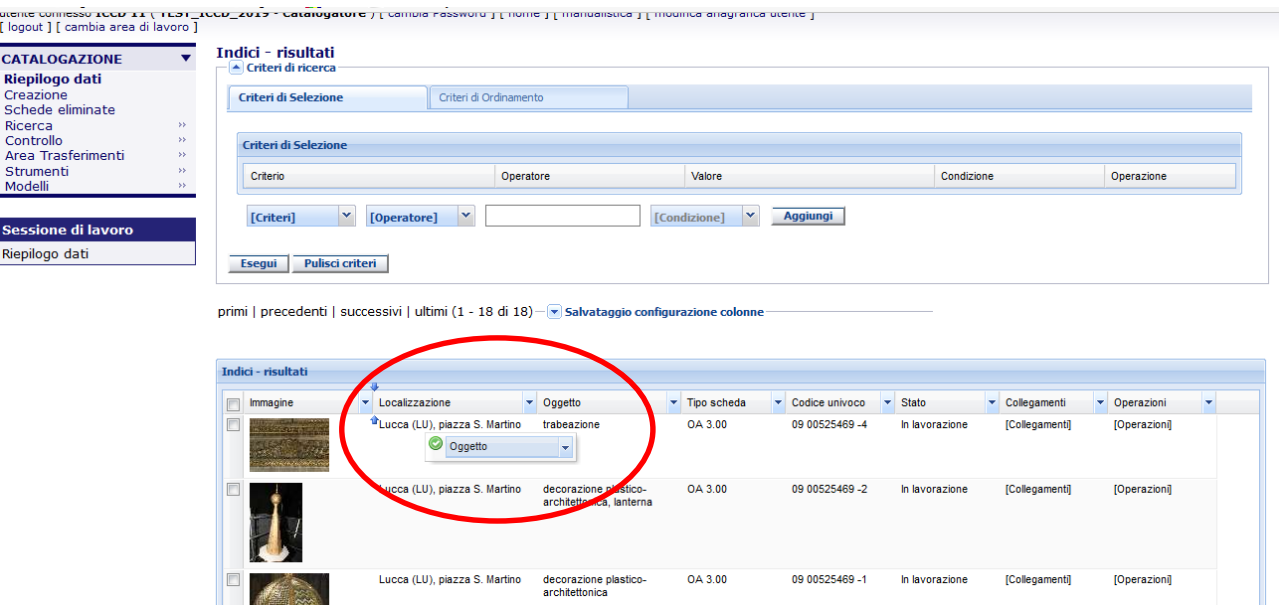

Attraverso la funzione **SALVATAGGIO CONFIGURAZIONE COLONNE**, l'utente potrà svolgere le seguenti operazioni:

o **CARICA**, permette di caricare configurazioni già salvate selezionandole dal menù a tendina. L'utente dovrà ricaricare la configurazione delle colonne desiderata ogniqualvolta rientrerà nel **RIEPILOGO DATI**.

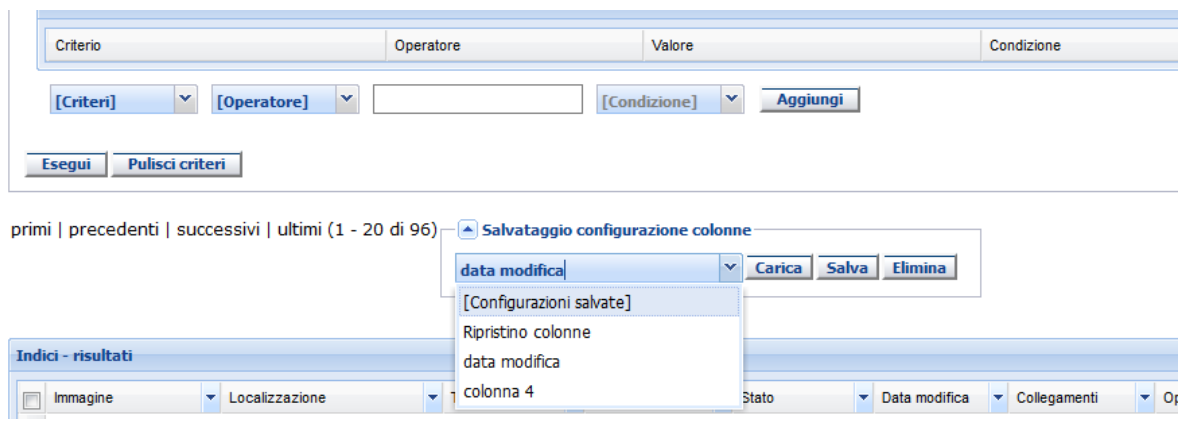

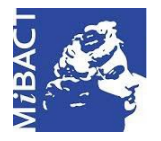

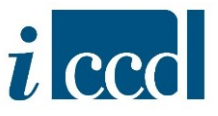

o **SALVA**, permette di salvare una specifica configurazione di colonne, inserendo una descrizione sintetica che andrà a popolare il menù a tendina della funzione **SALVATAGGIO CONFIGURAZIONE COLONNE**.

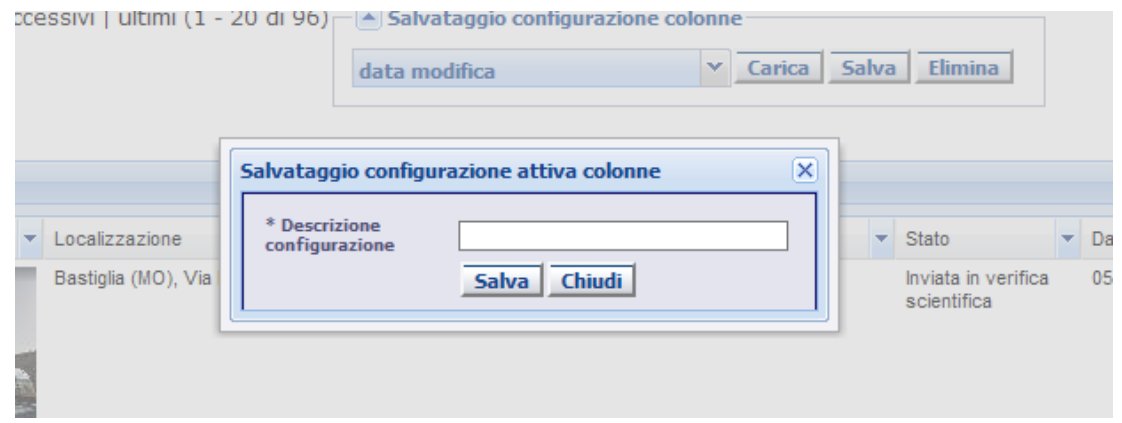

o **ELIMINA**, permette di eliminare una configurazione di colonne precedentemente salvata.

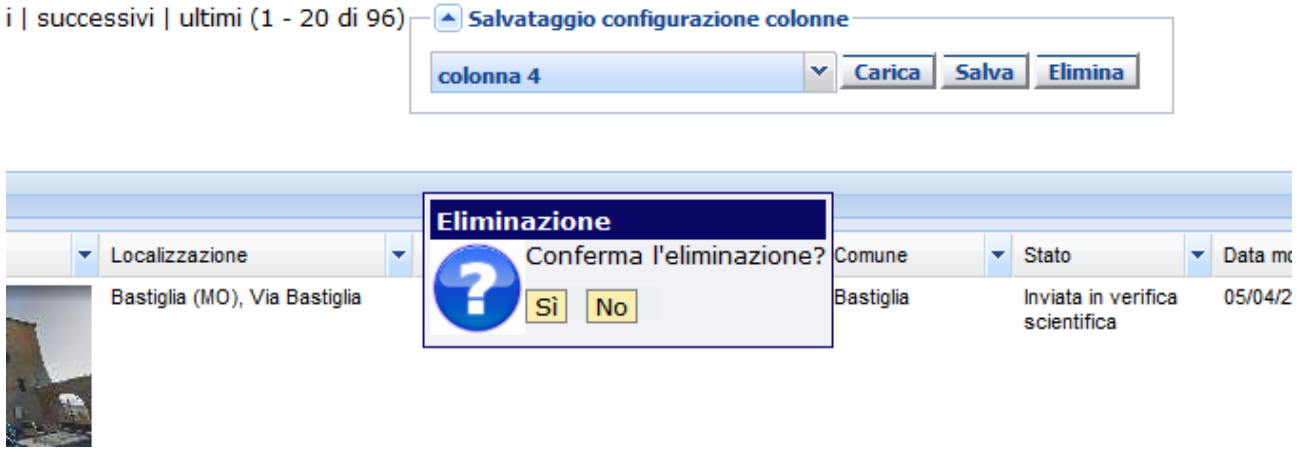

Le informazioni visualizzabili nelle colonne del riepilogo dati variano in base alla sezione presente nell'albero delle normative, ovvero: SCHEDE DI CATALOGO, AUTHORITY FILE, ENTITÀ MULTIMEDIALI, ALTRE NORMATIVE, CONTENITORI FISICI, CONTENITORI GIURIDICI.

Le informazioni visualizzabili nelle colonne sono le stesse selezionabili nei criteri di ricerca (vedi tabella di riepilogo nell'Appendice del presente manuale).

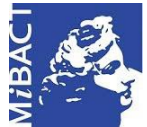

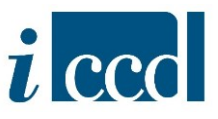

Qui di seguito la descrizione di alcune delle informazioni visualizzabili nelle colonne del **RIEPILOGO DATI** delle SCHEDE DI CATALOGO:

- **ALTRI CODICI:** indica la presenza di altri codici nella scheda oltre a quello relativo al codice univoco nazionale.
- **ANNO DI AGGIORNAMENTO:** indica l'anno in cui la scheda è stata aggiornata l'ultima volta.
- **ANNO DI COMPILAZIONE:** indica l'anno di compilazione della scheda.
- **ATTIVITÀ:** indica l'attività in cui è stata creata o modificata la scheda. Un'attività è creata sempre a partire da una campagna che può essere di tre tipi: catalogazione, digitalizzazione, revisione.
- **CAMPAGNA:** indica la campagna in cui è stata creata o modificata la scheda.
- **ATTIVITÀ/CAMPAGNA:** indica l'attività e la campagna in cui è stata creata o modificata la scheda e racchiude due informazioni in un'unica colonna.
- **CODICE UNIVOCO:** contiene il codice univoco nazionale che identifica a livello nazionale il bene catalogato. Tale codice è generato dalla concatenazione dei valori dei sottocampi: Codice Regione (NCTR), Numero catalogo generale (NCTN) e, se presente, Suffisso (NCTS).
- **COMUNE:** indica il nome del Comune registrato nei campi di localizzazione della scheda.
- **CONDIZIONE GIURIDICA:** indica la proprietà del bene catalogato, registrato nel campo della scheda relativo alla condizione giuridica.
- **CONTENITORE:** contiene la tipologia, la qualificazione e la denominazione del contenitore fisico, registrato nel relativo campo della scheda di catalogo.
- **CONTROLLATA FORMALMENTE:** indica con SI o No se la scheda ha superato il controllo formale.
- **CRONOLOGIA:** indica il periodo cronologico indicato nella scheda di catalogo.
- **DATA CREAZIONE:** indica la data di creazione della scheda nell'attività. Nel caso di schede importate indica la data dell'importazione della scheda in SIGECweb.
- **DATA MODIFICA:** Indica la data dell'ultima modifica della scheda nell'attività.
- **ENTE COMPETENTE:** indica il valore del campo ECP riportato all'interno della scheda di catalogo. Se si tratta di una scheda di nuova creazione il campo ECP corrisponderà all'Ente competente dell'attività. Se si tratta di una scheda importata l'ECP potrà essere diverso da quello dell'attività, ma acquisirà quello dell'attività la prima volta che la scheda verrà aperta in modifica.
- **ENTE COMPETENTE ATTUALE:** indica l'ente che attualmente ha la competenza sulla scheda di

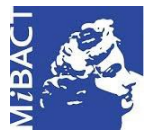

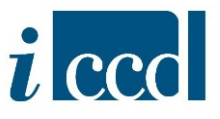

catalogo. È un metadato che consente di gestire la scheda di catalogo anche nei casi in cui riporti un valore diverso nel campo ECP (ad esempio corrispondente con un ente che non è più esistente ma che in passato ha creato o modificato la scheda, es. una Soprintendenza non più esistente).

- **ENTE SCHEDATORE:** indica il valore del campo ESC riportato all'interno della scheda di catalogo. Se si tratta di una scheda di nuova creazione il campo ESC corrisponderà all'Ente schedatore dell'attività. Se si tratta di una scheda importata l'ESC potrà essere diverso da quello dell'attività, ma acquisirà quello dell'attività la prima volta che la scheda verrà aperta in modifica.
- **ID:** indica un codice progressivo e univoco (identificativo informatico) attribuito dal sistema, da non confondere con il codice univoco della scheda (identificativo catalografico).
- **IMMAGINE:** mostra l'anteprima dell'immagine scelta nella scheda come rappresentativa del bene catalogato.
- **INDIRIZZO**: mostra l'indirizzo indicato nei campi di localizzazione della scheda di catalogo.
- **LIVELLO DI VISIBILITÀ:** indica il livello di accesso ai dati.
- **LOCALITÀ:** indica il campo Località inserito nel paragrafo di localizzazione della scheda di catalogo.
- **LOCALIZZAZIONE:** contiene l'insieme dei dati di localizzazione inseriti nella scheda di catalogo.
- **OGGETTO:** contiene l'insieme dei dati riferiti alla definizione e, se presenti, alla qualificazione e alla denominazione del bene catalogato.
- PROGETTO: indica il Progetto di catalogazione definito in fase di creazione della Campagna.
- **PROVINCIA:** indica il campo Provincia inserito nel paragrafo di localizzazione della scheda di catalogo.
- **REGIONE:** indica il campo Regione inserito nel paragrafo di localizzazione della scheda di catalogo.
- **STATO:** indica lo stato della scheda. Gli stati possibili sono: "in lavorazione", "inviata in verifica scientifica", "reinviata in lavorazione", "verificata scientificamente"; "validata" e "pubblicata".

Dal profilo dell'utente dipenderà la visibilità di schede con un determinato stato piuttosto che un altro. Ciò significa che:

 $\checkmark$  un catalogatore vedrà nella sua attività schede nello stato "in lavorazione", "inviata in verifica scientifica", "reinviata in lavorazione". Il catalogatore vedrà le schede con

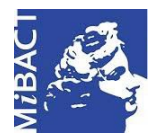

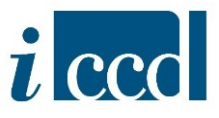

stato "verificata scientificamente" solo dopo che il verificatore avrà proceduto con la verifica scientifica.

- $\checkmark$  un verificatore vedrà schede nello stato "inviata in verifica scientifica". Il verificatore vedrà le schede con stato "verificata scientificamente" solo dopo che il verificatore stesso avrà proceduto con la verifica scientifica.
- $\checkmark$  un utente di lettura e un utente di consultazione vedranno schede nello stato "verificata scientificamente", "validata", "pubblicata". Se sono associati ad un Ente competente sul territorio (es. Soprintendenza) vedranno solo le schede di catalogo di cui quell'ente è Ente competente attuale. Se sono associati all'Ente ICCD avranno visibilità su tutte le schede di catalogo presenti in banca dati e relative all'intero territorio nazionale.
- $\checkmark$  un amministratore di un Ente competente vedrà schede di catalogo nello stato "verificata scientificamente", "validata", "pubblicata", di cui l'ente è Ente competente attuale.
- $\checkmark$  un amministratore di un Ente schedatore vedrà schede di catalogo nello stato "verificata scientificamente", "validata", "pubblicata", di cui è Ente schedatore.
- $\checkmark$  un amministratore ICCD vedrà schede nello stato "verificata scientificamente", "validata", "pubblicata", che sono relative all'intero territorio nazionale.
- **STRUTTURA CONSERVATIVA**: indica il valore inserito nel campo della scheda di catalogo relativo alla struttura conservativa (contenitore giuridico).
- **TIPO SCHEDA:** indica il tipo di normativa e la versione della scheda.
- **UTENTE CREATORE:** indica il nome dell'utente che ha creato la scheda di catalogo nel sistema.
- **UTENTE MODIFICA:** indica il nome dell'utente che ha apportato l'ultima modifica allo stato della scheda di catalogo nel sistema.

Inoltre l'utente avrà a disposizione nel **RIEPILOGO DATI** anche le seguenti colonne:

- **COLLEGAMENTI:** mostra gli eventuali collegamenti tra la scheda e altri oggetti tra cui: LE ENTITÀ MULTIMEDIALI; GLI AUTHORITY FILE; I CONTENITORI FISICI ed eventuali CONTENITORI GIURIDICI, le relazioni verticali, orizzontali e gerarchiche con altre schede.
- **OPERAZIONI:** mostra le operazioni possibili su una scheda.

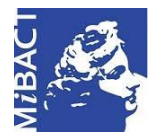

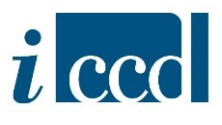

#### <span id="page-15-0"></span>**RIEPILOGO DATI: TASTI FUNZIONE**

In fondo alla pagina del RIEPILOGO DATI sono disponibili una serie di funzioni che è possibile utilizzare:

- 1. selezionando una sola scheda presente nel riepilogo dati
- 2. selezionando solo una pagina, ovvero venti schede alla volta, operazione sincrona.
- 3. non selezionando nulla, ovvero eseguendo la funzione su tutto il risultato (oltre venti schede di catalogo) - operazione asincrona.

Nei primi due casi - operazione sincrona - l'utente potrà scaricare immediatamente i documenti richiesti. Nell'ultimo caso - operazione asincrona - l'utente riceverà un'e-mail con un link da cui potrà scaricare i documenti richiesti (es. esporta tabella, stampa etc).

La tipologia di funzioni presenti nel menù delle operazioni massive, in fondo alla pagina del RIEPILOGO DATI, variano in base al profilo dell'utente. Qui di seguito si propone una tabella riepilogativa delle funzioni presenti in base al profilo dell'utente.

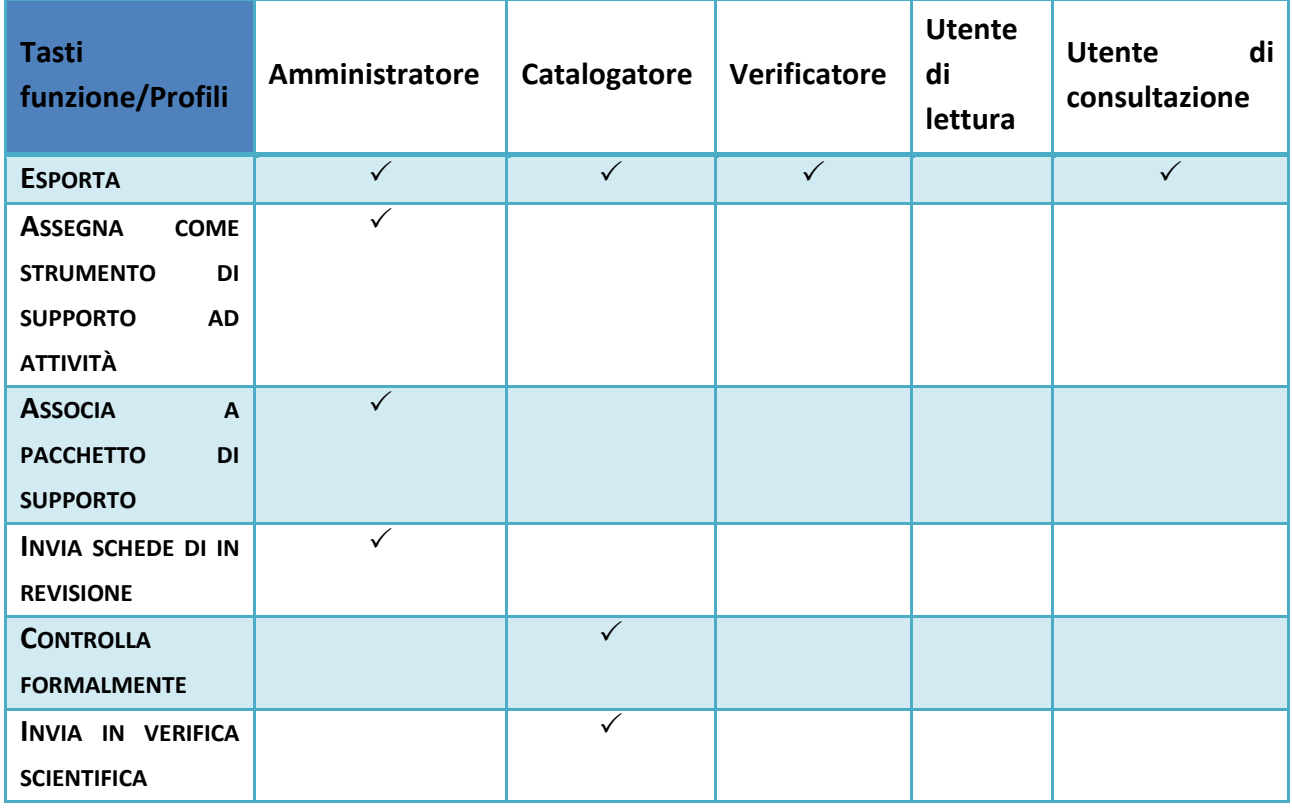

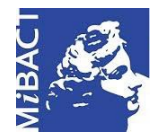

#### **Versione 1.0** MIBACT – ICCD 2020

Licenza *Creative Commons* Attribuzione - Condividi allo stesso modo 4.0 Internazionale. http://creativecommons.org/licenses/by-sa/4.0/

(ce) BY-SA

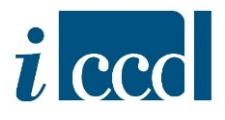

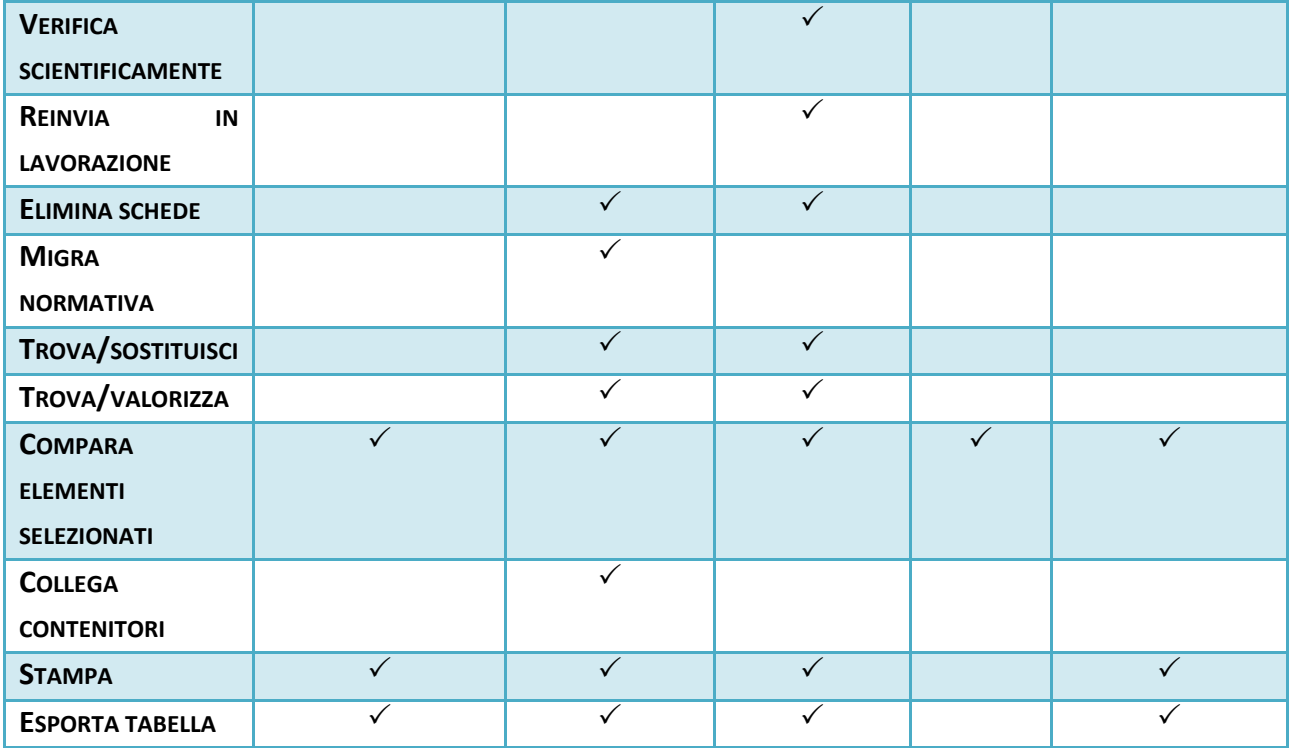

Le funzioni a disposizione di un utente con profilo di catalogatore nel RIEPILOGO DATI > SCHEDE DI CATALOGO sono le seguenti:

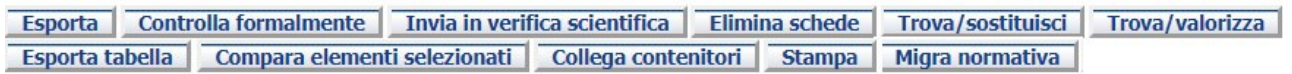

Qui di seguito si fornisce una breve descrizione delle funzioni con riferimento al RIEPILOGO DATI > SCHEDE DI CATALOGO.

**ESPORTA:** la funzione permette di esportare le schede di catalogo in formato xml. Anche nel caso in cui si volesse eseguire la funzione su tutto il risultato, è necessario selezionare almeno una scheda e mettere il flag su ESPORTA SU TUTTO IL RISULTATO DELLA RICERCA.

![](_page_17_Picture_0.jpeg)

![](_page_17_Picture_2.jpeg)

![](_page_17_Picture_140.jpeg)

Nel caso di operazione sincrona, ovvero effettuata su un numero inferiore di 20 schede, sarà immediatamente disponibile il file di export, costituito da un file in formato compresso (\*.zip) con il pacchetto delle schede di catalogo esportate.

Nel caso di operazione asincrona (effettuata quindi su un numero di schede superiore a 20) arriverà un'e-mail all'utente contenente un link da cui sarà possibile scaricare il pacchetto in formato compresso (\*.zip).

**CONTROLLA FORMALMENTE:** la funzione permette di eseguire il controllo formale su più di una scheda di catalogo presente nel RIEPILOGO DATI o su tutto il risultato della ricerca. Per ogni scheda il sistema fornirà un resoconto tabellare su eventuali errori rilevati.

**INVIA IN VERIFICA SCIENTIFICA:** la funzione permette di eseguire l'invio in verifica scientifica su più di una scheda di catalogo presente nel RIEPILOGO DATI o su tutto il risultato della ricerca.

**ELIMINA SCHEDE:** la funzione permette di eliminare contemporaneamente più di una scheda di catalogo presente nel RIEPILOGO DATI o tutte le schede presenti nel riepilogo dati.

**MIGRA NORMATIVA:** la funzione permette di migrare una scheda da una normativa a un'altra normativa oppure da una versione precedente di normativa a una versione successiva.

**N. B.** Per ulteriori approfondimenti, si rimanda al Manuale "Migrare di normativa una scheda di catalogo".

![](_page_18_Picture_0.jpeg)

![](_page_18_Picture_2.jpeg)

**TROVA/SOSTITUISCI:** la funzione permette di trovare uno o più valori e sostituirli con uno o più termini nuovi in uno o più campi presenti nella scheda di catalogo.

**TROVA/VALORIZZA:** la funzione permette di valorizzare con un nuovo termine uno o più campi presenti nella scheda di catalogo.

**COMPARA ELEMENTI SELEZIONATI:** la funzione permette di comparare due o più schede di catalogo.

**COLLEGA CONTENITORI:** la funzione permette di creare un collegamento esterno tra le schede di catalogo presenti nel RIEPILOGO DATI e un contenitore già verificato scientificamente o in lavorazione nella propria attività. Non vengono apportate modifiche all'interno della scheda di catalogo.

**STAMPA:** la funzione permette di generare un file di stampa di una o più schede di catalogo, o di tutto il risultato della ricerca. Se le schede coinvolte nell'operazione sono meno di 20, viene generato un archivio in formato compresso (\*.zip) scaricabile immediatamente e contenente i file in formato \*.pdf di ogni singola scheda di catalogo. Se invece l'operazione coinvolge un numero superiore alle 20 schede, arriverà un'e-mail all'utente contenente un link da cui sarà possibile scaricare il file archivio in formato compresso \*.zip.

**ESPORTA TABELLA:** la funzione permette di esportare i record (ovvero le schede) selezionate oppure tutto il risultato della ricerca in diversi formati: pdf, excel, csv, xml.

E' possibile scegliere tra le seguenti opzioni:

- ESPORTA GLI OGGETTI IN PAGINA, ovvero esporta solo gli oggetti presenti nella pagina.
- ESPORTA TUTTE, ovvero esporta tutte le schede risultanti dalla ricerca.

In entrambi i casi è possibile selezionare ESPORTA TUTTE LE COLONNE, ovvero esportare tutte le colonne (e quindi le informazioni) e non solo quelle visibili nel riepilogo dati.

![](_page_19_Picture_499.jpeg)